# **Local Licensing Server**

## **The Local Licensing Server User Guide**

**TME18866-001** 

**Last updated: April 2023**

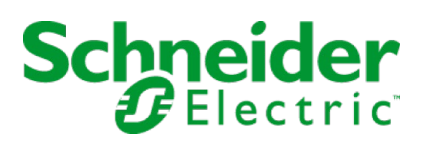

## **Table of Contents**

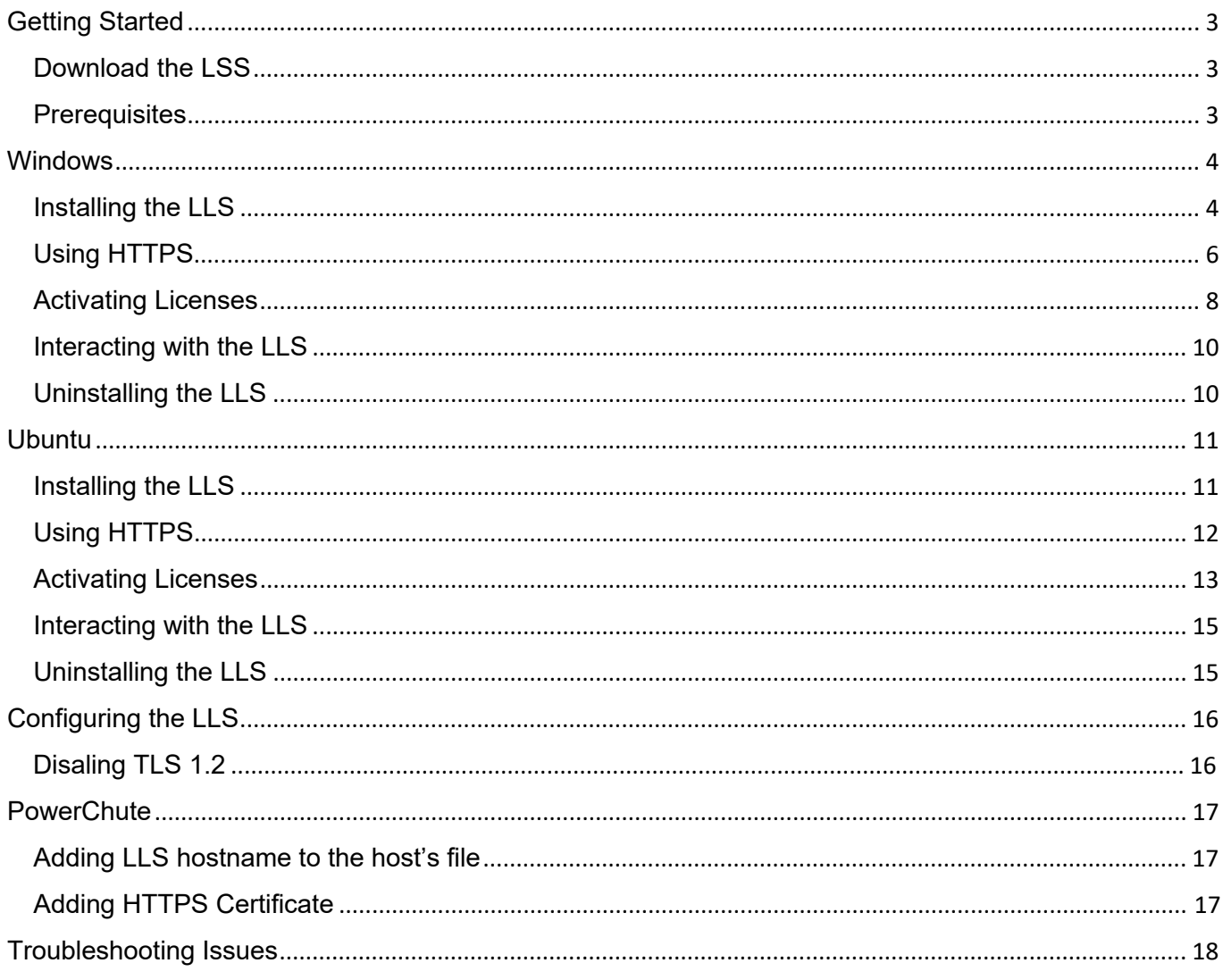

## <span id="page-2-0"></span>**Getting Started**

The Schneider Electric Local Licensing Server (LLS) allows you to activate and manage licenses for PowerChute Network Shutdown v5.0 and above. This document details how to install the Local Licensing Server to be used for these products.

For more license information on PowerChute, see the [PowerChute Licensing FAQ](https://www.apc.com/us/en/download/document/SPD_CCON-PCNSLICENSE_EN) on the [APC website.](https://www.apc.com/) 

### Download the Local Licensing Server

- 1. Visit Knowledge Base article FAQ000256668 and download the required LLS files.
- 2. View the checksum of the server zip file by running the following command in a command prompt: <certUtil -hashfile <File-Name.zip> SHA256>
- 3. Compare this checksum against the one provided in the "sha256sums" file. The two checksums should match, if they don't, re-download the files and try again.
- 4. Unzip the contents.
- 5. Copy the server folder to a local directory on the machine you intend to install it on.

### **Prerequisites**

You must have Java installed on your PC and Java must be found on the path. The JAVA\_HOME environment variable must also be set to the Java installation directory.

## <span id="page-3-0"></span>**Windows**

#### <span id="page-3-1"></span>Installing the LLS

To install the Local Licensing Server on Windows, follow the steps below:

- 1. Install Java 11 and set JAVA\_HOME and Java Path variables. It is recommended you download the latest LTS version of Java 11.
- 2. Navigate to the server folder with command prompt running as administrator.
- 3. Run <install.bat> from this command prompt.

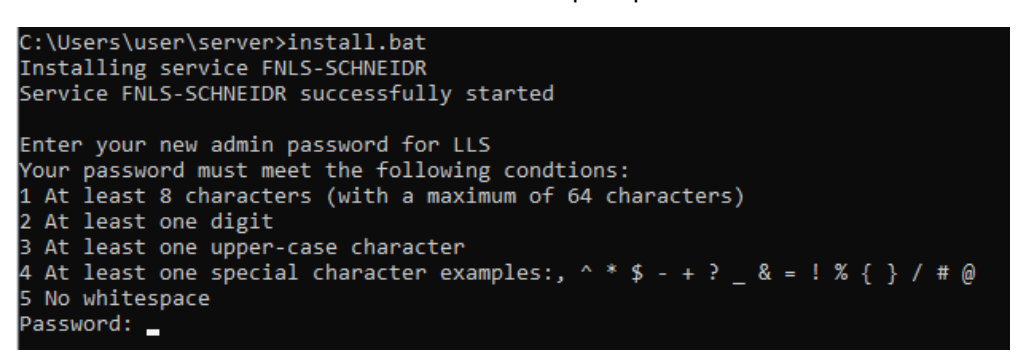

- 4. Enter and confirm your administrator password for the LLS. This password must meet the following requirements:
	- At least 8 characters (maximum of 64 characters)
	- At least one digit
	- At least one upper-case character
	- At least one special character (for example,  $\land$  \* \$ + ?  $\land$   $\land$  = ! % { } / #  $\textcircled{a}$ )
	- No whitespace
- 5. A successful installation will look like this:

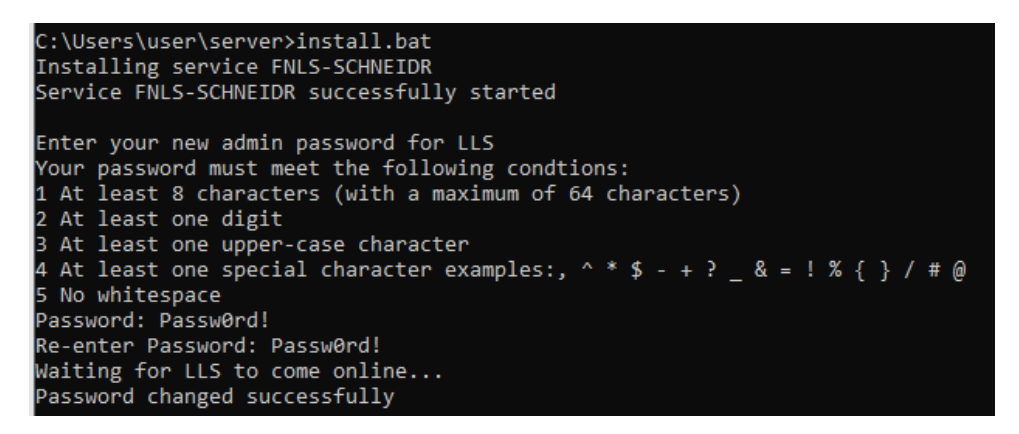

6. You need to create a new inbound rule for port 7070 in "Windows Defender" to allow access to the LLS from outside the device.

**Note:** This step is not required if you are running the LLS locally on the same machine as PowerChute Network Shutdown.

• Open "Windows Defender Firewall with Advanced Security". Select **Inbound Rules** and right click on it again.

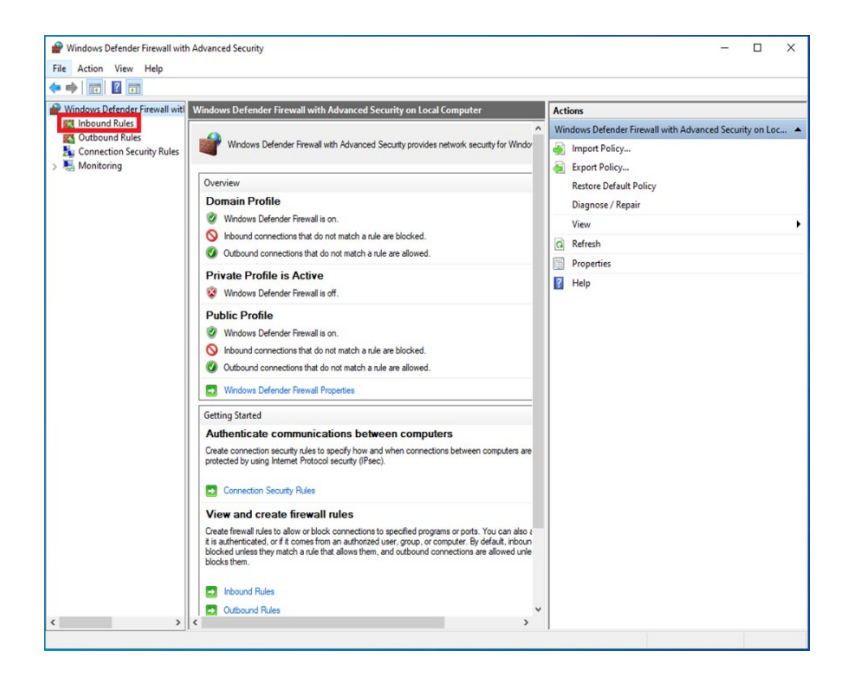

• Select **New Rule**.

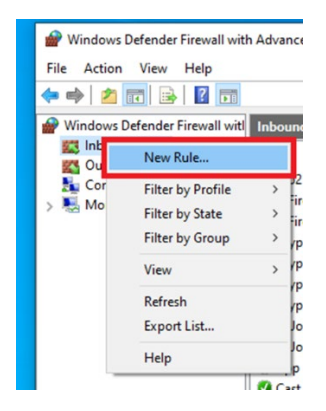

• Select port.

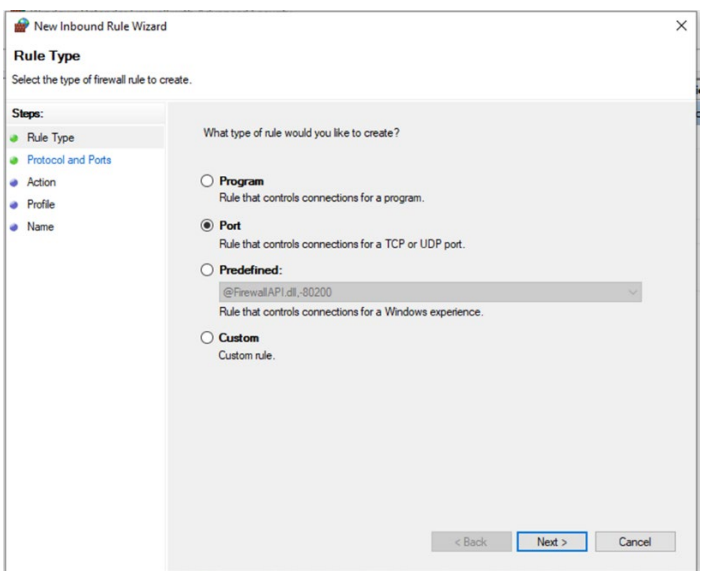

• On the following page, ensure **TCP** is selected and enter the ports you want to open. By default, the LLS uses port 7070 for HTTP and port 443 for HTTPS on Windows.

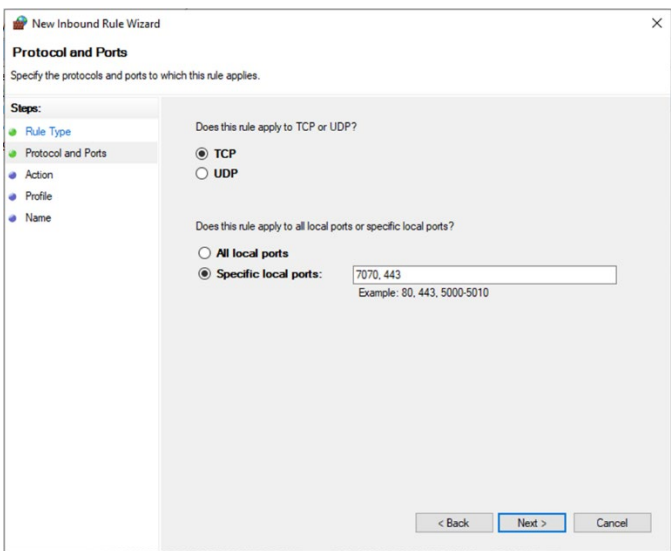

• Choose to **Allow the Connection** on the "Action page".

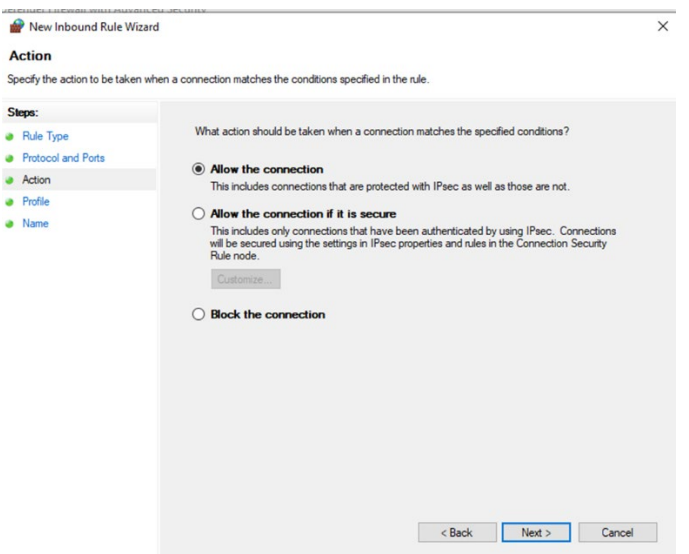

- Proceed through the rest of the wizard.
- On the final page, allocate an identifiable name to the rule. Click **Finish** to open your ports and allow communication to the LLS.

## <span id="page-5-0"></span>Using HTTPS

#### **Firewall**

As with the HTTP implementation you will need to open the HTTPS port in the windows firewall inbound rules. By default, port 443 is used for HTTPS but his can be changed as needed. See [Installing the LL](#page-3-1)S on Windows.

### **Certificate generation**

To use HTTPS for the Local Licensing Server you are required to provide certificates, "openssl" is the tool used to generate certificates.

In this example the host name of the server is going to be "llshostname.com". This can be changed to suit the hostname of your Local Licensing Server.

1. Create an "lls.ext" file in the folder you're going to create the certificates in with the following contents:

authorityKeyIdentifier=keyid,issuer basicConstraints=CA:FALSE subjectAltName = @alt\_names [alt\_names] DNS.1 = llshostname.com

- 2. winpty openssl genrsa –aes256 -out lls.key 2048
- 3. winpty openssl req -key lls.key -new -out lls.csr
- 4. winpty openssl x509 -signkey lls.key -in lls.csr -req -days 365 -out lls.crt
- 5. winpty openssl req -x509 -sha256 -days 1825 -newkey rsa:2048 -keyout rootCA.key -out rootCA.crt
- 6. winpty openssl x509 -req -CA rootCA.crt -CAkey rootCA.key -in lls.csr -out lls.crt -days 365 -CAcreateserial -extfile lls.ext
- 7. winpty openssl pkcs12 -inkey lls.key -in lls.crt -export -out llscert.pfx
- 8. copy the llscert.pfx to the LLS server directory

#### **Create the keystore, and adding the LLS-server cert**

Use the command below to create the keystore, and add "llscert.pfx" created above to the keystore for the LLS server, You will be asked to provide a keystore password, this will be needed at a later stage:  $keytool -v$  importkeystore -srckeystore llscert.pfx -srcstoretype PKCS12 -destkeystore servercert.jks -deststoretype JKS

#### **Adding keystore Path to LLS**

- 1. The "local-configuration.yaml" file is located in the server directory. It is the same file you created in the keystore above. Open the file in an editor.
- 2. In the "local-configuration.yaml" file, you are required to edit the "https-in" section:
	- Set Enabled to **True**.
	- Set the path to the keystore you created.
	- Add the keystore-password.
- 3. The "local-configuration.yaml" file should look like this:

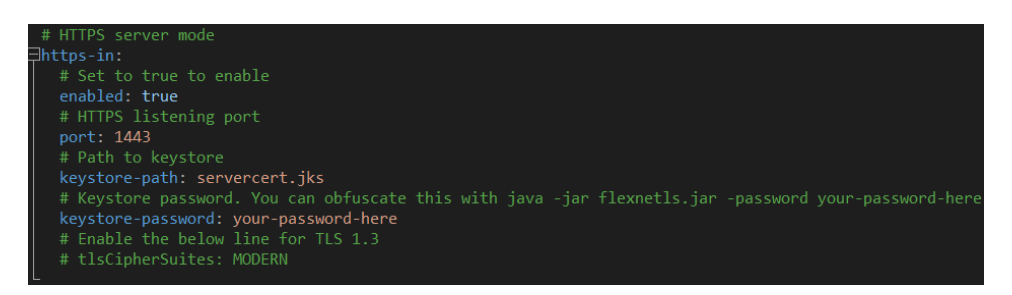

4. You can now restart the LLS and connect to it over HTTPS.

**Note:** "servercert.jks" must be present in the same location where the "local-configuration.yaml" file is stored.

#### **Disabling HTTP on LLS**

To disable the LLS from using HTTP you must also change the port option at the top of the "local-configuration.yaml" file to 0. This must be uncommented before changing it.

al-configuration # HTTP listening port. Default is 7070. You can bind to an interface with this syntax: '[127.0.0.1].7070'.  $port:  $\emptyset$$ 

#### <span id="page-7-0"></span>**Adding self-signed certificate to Java CACERTS keystore**

When the Local Licensing Server is configured to use HTTPS with a self-signed certificate, you are required to add the certificate to your Java cacerts keystore to interact with the Local Licensing Server. To complete this, follow the steps below:

- 1. Copy your certificate (rootCA.crt in the example provided) onto the device running the Local Licensing Server.
- 2. To add the certificate into the Java keystore, run the following command from an administrative command prompt in the same directory as the certificate: keytool -import -trustcacerts -cacerts storepass changeit -noprompt -alias LLSCert -file rootCA.crt **Note:** The default java cacerts keystore password is "changeit" you may need to change this if it has been changed on your system.
- 3. Add the hostname of the Local Licensing Server to the windows hosts file. See **[Adding LLS hostname to](#page-16-3) [the host's file](#page-16-3)**.
- 4. Your device can now interact with the Local Licensing Server over HTTPS using the "flexnetlsadmin.sh" scripts provided.

### Activating Licenses

#### **When the LLS has an internet connection**

The below command can be used to activate licenses on the LLS via command prompt. It should be run from the server folder:

```
flexnetlsadmin.bat -server https://<hostname>:443/api/1.0/instances/~ -authorize 
admin <admin password> -activate -id <activation ID> -count <quantity>
```
#### **When the LLS does not have an internet connection**

When the LLS is not connected to the internet, you are required to manage the request and response files manually, to move the licenses from the Cloud Licensing Server to the Local Licensing Server.

To generate the request file, follow the command below from the server folder:

```
flexnetlsadmin.bat -server https://<hostname>:443/api/1.0/instances/~ -authorize 
admin <admin password> -activate -id <activation Id> -count <quantity> -o
request.bin
```
This command will create the request file "request.bin" in the server folder. Copy this file over to a machine that with internet access and open the URL [here.](https://schneider-electric.flexnetoperations.com/flexnet/operationsportal/logon.do?logoff=true)

- 1. Log in with the same activation ID used to generate the request.
- 2. Navigate to **Devices > Offline Device Management**.

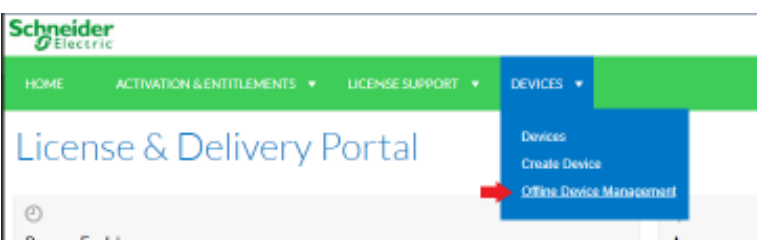

- 3. You will be directed to the page below. Click **Choose File**.
- 4. Select the "request.bin" file generated in the previous step and then click on **Upload**. This will upload the request file and generate a response file.

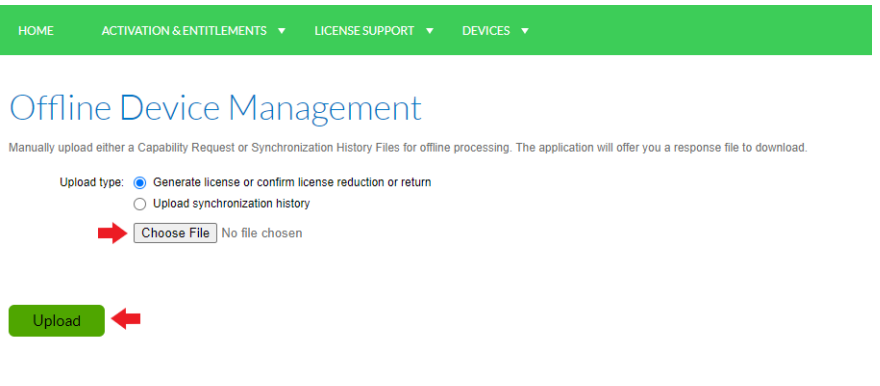

5. When the response has been generated, a dialog will appear at the top of the screen prompting you to download the response file. Click the link to download the file. The file should be named "capabilityResponse.bin".

**Note:** This file is only valid for 30 days after generation.

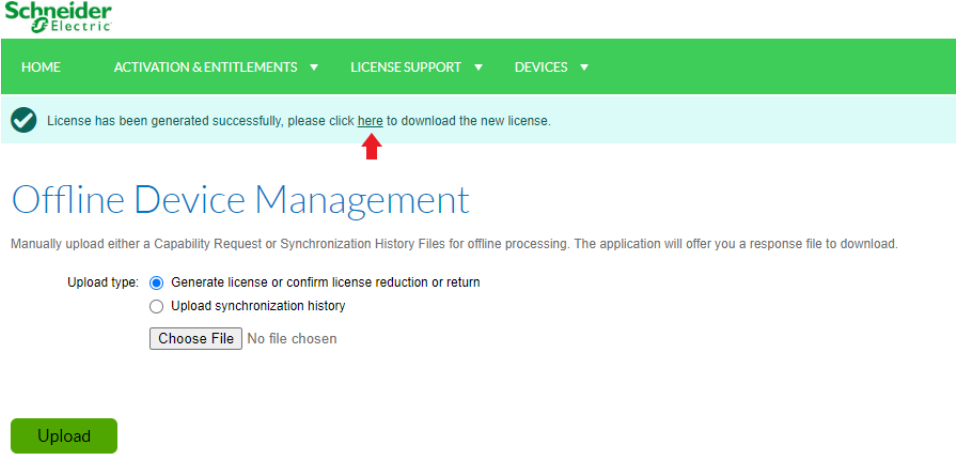

- 6. Copy the response file onto the device that the LLS is running on and place it in the server folder.
- 7. Run the following command to process the response file: <flexnetlsadmin.bat -server https://<hostname>:443/api/1.0/instances/~ -authorize admin <admin password> -activate -load capabilityResponse.bin>
- 8. The [LLS will then have the ac](#page-9-0)tive licenses. To validate this, choose to "View active Licenses" in Interacting with the LLS.

## <span id="page-9-0"></span>Interacting with the LLS

The following commands can be run from the server folder.

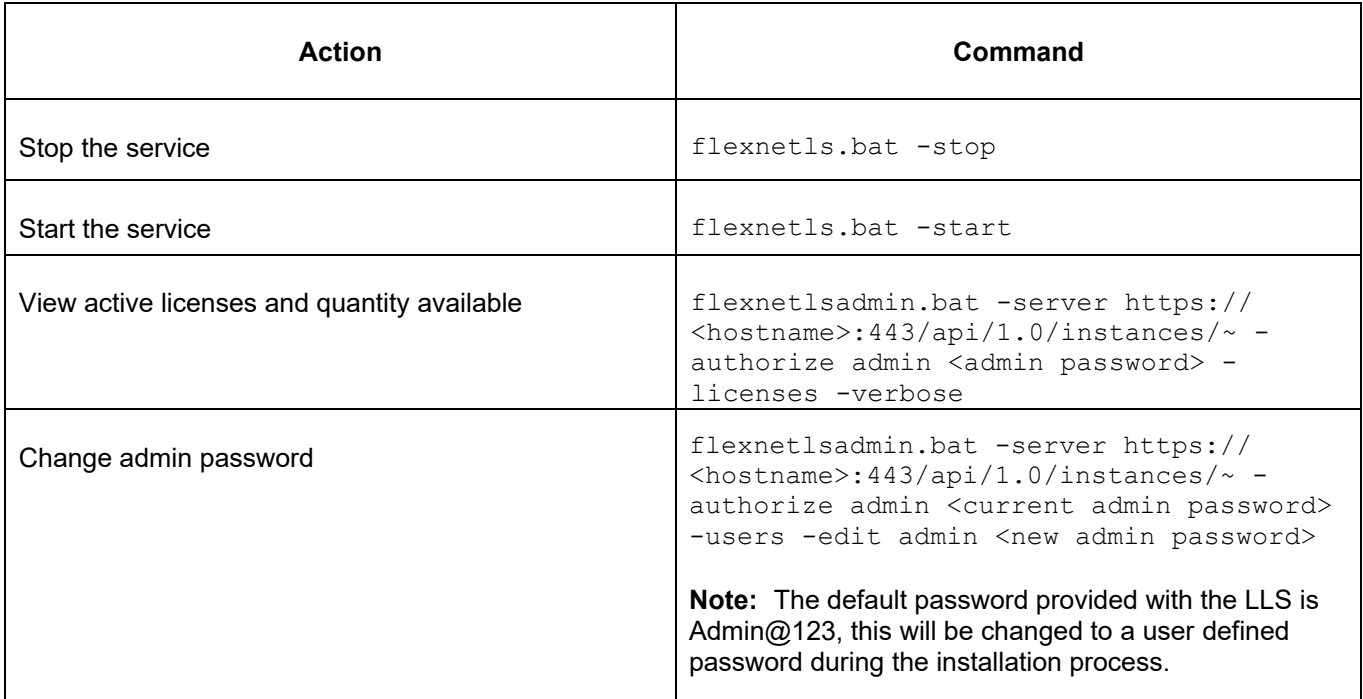

### <span id="page-9-1"></span>Uninstalling the LLS

You are required to remove any licenses present on the LLS before you begin uninstallation. This can be done by following the same command used to activate licenses onto the LLS, except the quantity used is 0.

```
<flexnetlsadmin.bat -server http://localhost:7070/api/1.0/instances/~ -authorize 
admin <password> -activate -id [Activation ID] -count 0>
```
**Note:** If HTTP has been disabled, use the configured HTTPS port.

#### **Using the provided script**

Run <uninstall.bat> from the server folder as an administrator to automatically uninstall the LLS.

#### **Manually**

- Run  $\leq$  flexnetls.bat  $-\text{stop}$  from the server folder as an administrator.
- Run <flexnetls.bat -uninstall> to remove the LLS.
- To remove all remaining server files, go to **C:\Windows\ServiceProfiles\NetworkService\ flexnetls** and delete the "SCHNEIDER" folder.

**Note:** If C: is not your main drive, change this as appropriate.

## <span id="page-10-0"></span>**Ubuntu**

## <span id="page-10-1"></span>Installing the LLS

To install the Local Licesning Server on Ubuntu, follow the steps below:

- 1. Install Java <sudo apt-get install openjdk-11-jre> on Ubuntu. It is recommended that you download the latest LTS version of Java 11.
- 2. Run <sudo ./install.sh> in a terminal from the server folder.

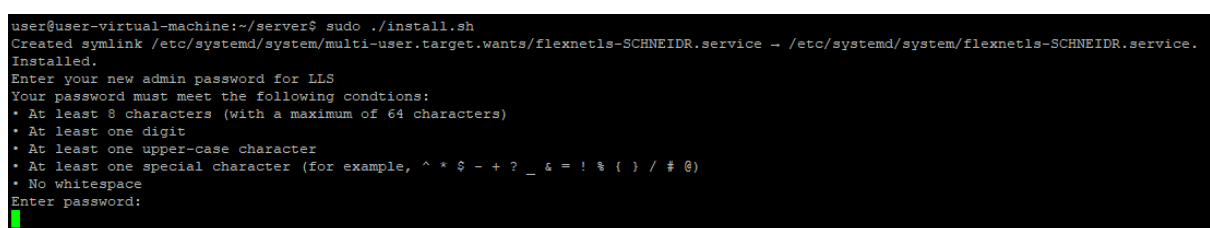

- 4. Enter and confirm your administrator password for the LLS. This password must meet the following requirements:
	- At least 8 characters (with a maximum of 64 characters)
	- At least one digit
	- At least one upper-case character
	- At least one special character (for example,  $\wedge$  \* \$ + ?  $_ 8$  = ! % { } / # @)
	- No whitespace
- 5. A successful installation will look like this:

```
ser@user-virtual-machine:~/server$ sudo ./install.sh<br>}reated symlink /etc/systemd/system/multi-user.target.wants/flexnetls-SCHNEIDR.service → /etc/systemd/system/flexnetls-SCHNEIDR.servio
Created sympaths /ecc/systems/system/multi-user.target.wan<br>Installed.<br>Enter your new admin password for LLS<br>Your password must meet the following conditions:<br>• At least of characters (with a maximum of 64 characters)<br>• At 
  At least one upper-case character<br>At least one special character (for example, ^ * $ - + ? _ & = ! \ { } / \ & @)
   No whitespace
 --- -----------<br>Inter password:<br>Confirm password
 -<sup>ounarm</sup> pussword<br>Rassword matched regex<br>Rassword changed successfully<br>Rassword changed successfully<br>Rasr@user-virtual-machine:~/server$
```
## <span id="page-11-0"></span>Using HTTPS

### **Certificate Generation**

To use HTTPS for the Local Licensing Server you are required to provide certificates, "openssl" is the tool used to generate certificates.

In this example, the name of the host server is "llshostname.com". This can be changed to suit the hostname of your Local Licensing Server.

1. Create a "lls.ext" file in the folder you're going to create the certificates in with the following contents:

authorityKeyIdentifier=keyid,issuer basicConstraints=CA:FALSE subjectAltName =  $@$ alt\_names [alt\_names] DNS.1 = llshostname.com

- 2. openssl genrsa –aes256 -out lls.key 2048
- 3. openssl req -key lls.key -new -out lls.csr
- 4. openssl x509 -signkey lls.key -in lls.csr -req -days 365 -out lls.crt
- 5. openssl req -x509 -sha256 -days 1825 -newkey rsa:2048 -keyout rootCA.key -out rootCA.crt
- 6. openssl x509 -req -CA rootCA.crt -CAkey rootCA.key -in lls.csr -out lls.crt -days 365 -CAcreateserial -extfile lls.ext
- 7. openssl pkcs12 -inkey lls.key -in lls.crt -export -out llscert.pfx
- 8. copy the llscert.pfx to the LLS server directory

#### **Create the keystore, and adding the LLS-server cert**

```
Use this command to create the keystore and add llscert.pfx created above to the keystore: keytool -v-importkeystore -srckeystore llscert.pfx -srcstoretype PKCS12 -destkeystore
servercert.jks -deststoretype JKS
```
#### **Adding keystore Path to LLS**

- 1. The "local-configuration.yaml" file is located at **/opt/flexnetls/ SCHNEIDR**
- 2. In the "local-configuration.yaml" file you need to enable **https-in**.
- 3. Add the keystore path and keystore-password, it should look like this:

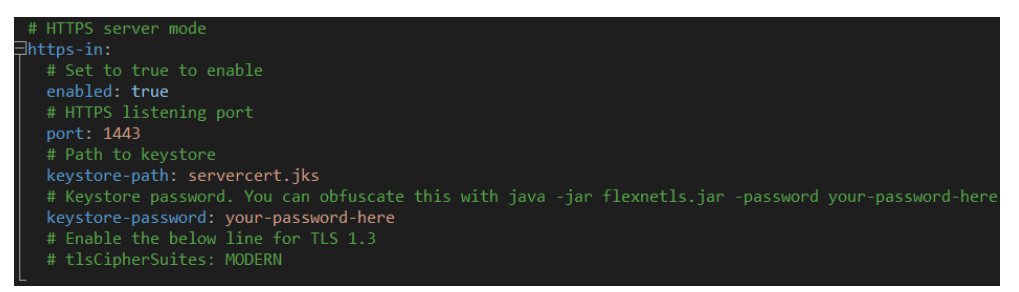

- 4. The Local Licensing Server defaults to 1443 on Ubuntu to avoid issues on Linux with port numbers less than 1024. Any port number above 1024 can be used.
- 5. You can now restart the LLS and connect to it over HTTPS. **Note:** "servercert.jks" must be present in the same location where the "local-configuration.yaml" file is stored.

#### <span id="page-12-0"></span>**Disabling HTTP on LLS**

local-configuration.

To disable the LLS from using HTTP you must also change the port option at the top of the "local-configuration.yaml" file to 0. This must be uncommented before the change.

# HTTP listening port. Default is 7070. You can bind to an interface with this syntax: '[127.0.0.1].7070'. port: 0

#### **Adding self-signed certificate to Java CACERTS keystore**

When the Local Licensing Server is configured to use HTTPS with a self-signed certificate, you are required to add the certificate to your Java cacerts keystore to interact with the Local Licensing Server. To complete this, follow the steps below:

- 1. Copy your certificate (rootCA.crt in the example provided) onto the device running the Local Licensing Server.
- 2. Add the certificate into the Java keystore by running the following command from a terminal in the same directory as the certificate: <sudo keytool -import -trustcacerts -cacerts -storepass changeit -noprompt alias LLSCert -file rootCA.crt> **Note:** The default java cacerts keystore password is "changeit" you may need to change this if it has been changed on your system.
- 3. Add the hostname of the Local Licensing Server to the windows hosts file. See **[Adding LLS hostname to the host's](#page-16-3) [file](#page-16-3)**.
- 4. Your device can now interact with the Local Licensing Server over HTTPS using the "flexnetlsadmin.sh" scripts provided.

#### Activating Licenses

#### **When the LLS has an internet connection**

The below command can be used to activate licenses on the LLS via command prompt, it should be run from the server folder:

```
./flexnetlsadmin.sh -server https://<hostname>:1443/api/1.0/instances/~ -authorize
admin <admin password> -activate -id <activation ID> -count <quantity>
```
#### **When the LLS does not have an internet connection**

When the LLS is not connected to the internet, you are required to manage the request and response files manually, to move the licenses from the Cloud Licensing Server to the Local Licensing Server.

To generate the request file, execute the following command from the server folder:

```
.flexnetlsadmin.sh -server https://<hostname>:1443/api/1.0/instances/~ -authorize admin
<admin password> -activate -id <activation Id> -count <quantity> -o request.bin
```
This command will create the request file (request.bin) in the server folder. Copy this file over to a machine with internet access and open the URL here.

- <span id="page-13-0"></span>1. Log in with the same activation ID used to generate the request.
- 2. Navigate to **Devices > Offline Device Management**.

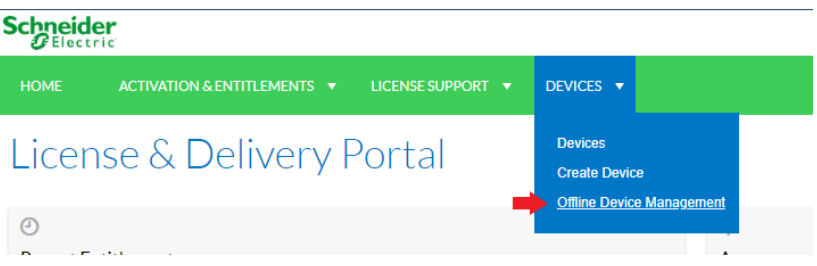

- 3. You will be directed to the page below. Click **Choose File**.
- 4. Select the "request.bin" file generated in the previous step and then click on **Upload**. This will upload the request file and generate a response file.

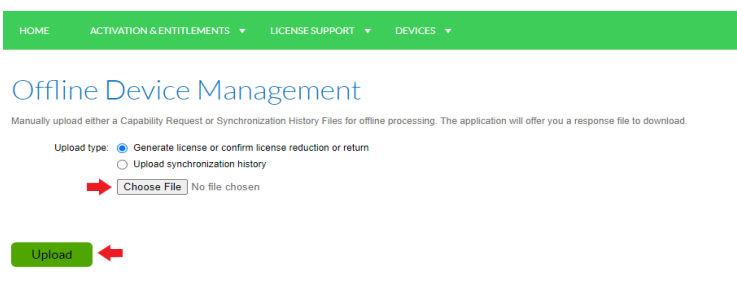

5. When the response has been generated, a dialog will appear at the top of the screen prompting you to download the response file. Click the link to download the file. The file should be named "capabilityResponse.bin".

**Note:** This file is only valid for 30 days after generation.

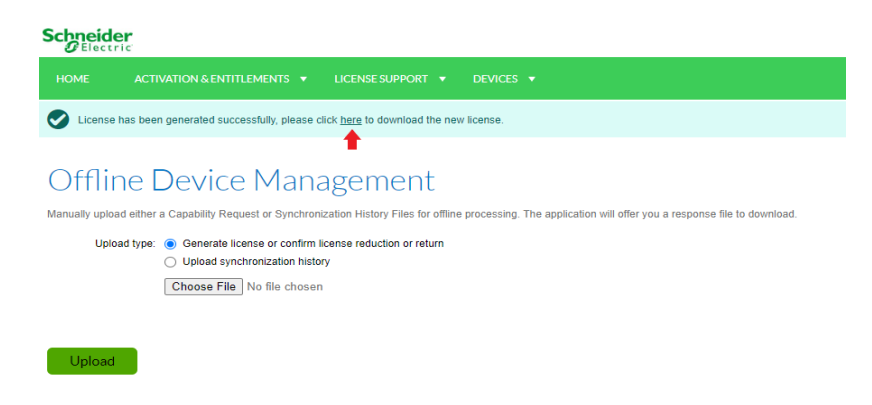

- 6. Copy the response file onto the device that the LLS is running on and place it in the server folder.
- 7. Run the following command to process the response file: ./flexnetlsadmin.sh -server https:// <hostname>:1443/api/1.0/instances/~ -authorize admin <admin password> activate -load capabilityResponse.bin
- 8. The LLS will then have the active licenses. To validate this, see the command to "View active Licenses" in [Interacting with the LLS.](#page-9-0)

## <span id="page-14-0"></span>Interacting with the LLS

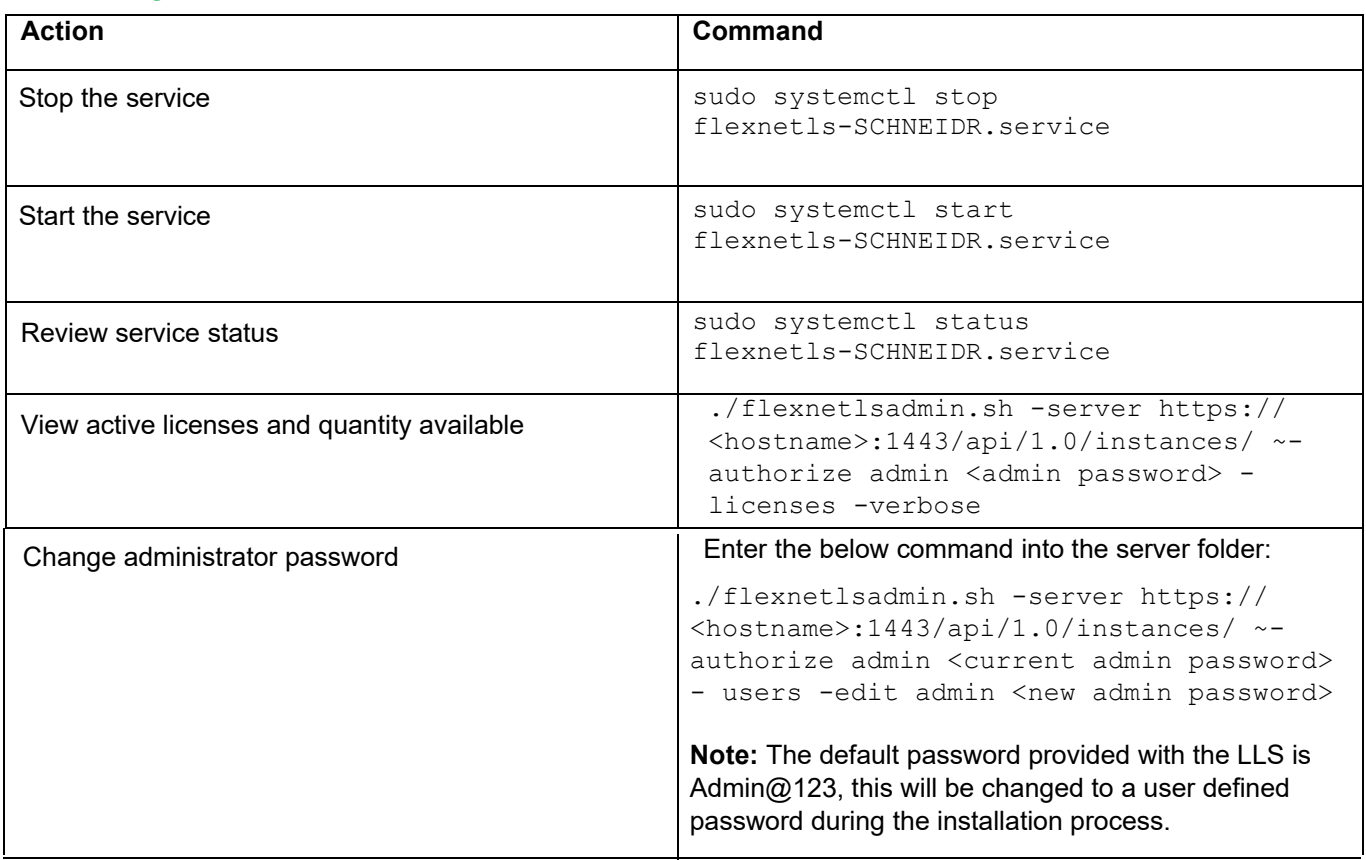

## Uninstalling the LLS

You are required to remove any licenses present on the LLS before you begin the uninstallation. This can be done by following the same command used to activate licenses onto the LLS, except the quantity used is 0.

./flexnetlsadmin.sh -server https://<hostname>:1443/api/1.0/instances/ ~-authorize admin <current admin password> - users -edit admin <new admin password>

**Note:** If HTTP has been disabled, use the configured HTTPS port.

#### **Using the provided script**

Run <sudo ./uninstall.sh> from the server folder as an administrator to automatically uninstall the LLS.

#### **Manually**

Run the following commands in this order:

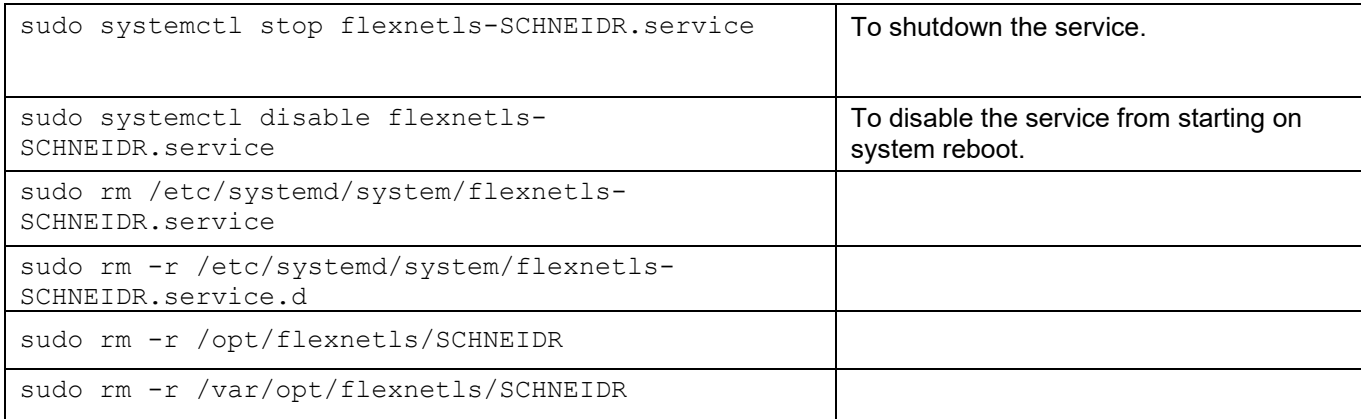

## <span id="page-15-0"></span>**Configuring the LLS**

All user configurable settings for the LLS are found in the "local-configuration.yaml" file. The HTTP port number can be changed from this file if necessary.

This file can be found at:

- **Windows:** In the server folder where you installed LLS.
- **Linux:** In the /opt/flexnetls/SCHNEIDR/ directory.

## Disabling TLS 1.2

The LLS is configured to use both TLS 1.2 and TLS 1.3 by default. TLS 1.2 allows communication with PowerChute and Network Management Cards while TLS 1.3 will only work on PowerChute.

To disable TLS 1.2, follow the steps below:

**Note:** Disabling TLS 1.2 will only allow communication with PowerChute, not the NMC.

- 1. Stop the LLS service and open the "local-configuration.yaml" file.
- 2. Go to the line **#tlsCipherSuites: MODERN** and uncomment it.
- 3. Restart the LLS service again. TLS 1.3 will be enabled.

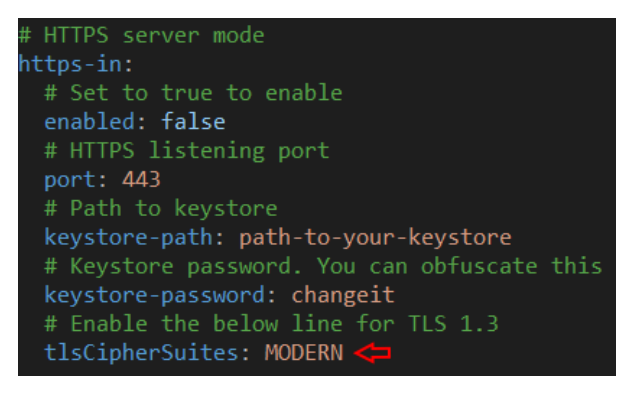

## <span id="page-16-3"></span><span id="page-16-0"></span>**PowerChute**

If you have multiple installations of PowerChute Network Shutdown which do not have access to the internet, it is recommended that you install a Local Licensing Server. This will allow you to license PowerChute from your licensing server hosted inside your offline network.

To connect to the LLS, there are three input fields required:

- **1. Protocol:** The default protocol is set to HTTPS. This can be changed via the drop down menu.
- **2. Address:** The address can be an IP address or a hostname.
- **3. Port number:** The default port for the LLS is 443. If your LLS is configured for a different port this should be changed accordingly.

**Note:** Licenses are requested from the LLS using feature names, no activation ID is required.

Once the required fields are inputted, select **Activate.**

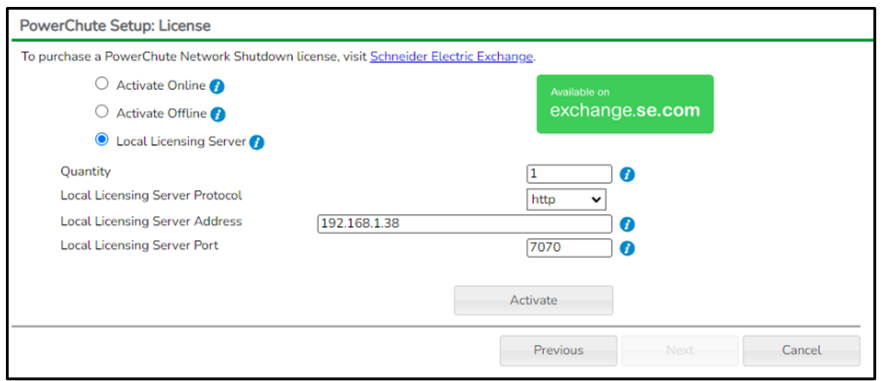

## <span id="page-16-1"></span>Adding LLS hostname to the host's file

If the SSL certificate you created is not using the hostname of your device that is running the LLS, you are required to enter the new hostname into the host's file.

- 1. Open the host's file on the device that is running PowerChute.
	- **Windows:** C:\Windows\System32\drivers\etc\hosts
	- **Ubuntu:** /etc/hosts
- 2. Where the hostname is used, input: <Ip Address of LLS> <hostname>

### <span id="page-16-2"></span>Adding HTTPS Certificate

To add a HTTPS certificate, follow the steps below:

**Note:** Before you add the certificate, you are required to set your user-defined password to the PowerChutekeystore.

- 1. Stop the PowerChute Network Shutdown service from running.
- 2. Copy the certificate into the **APC > PowerChute > group1** folder.
- 3. To add the rootCA into the PowerChute-keystore, run the following command as an administrator in the above directory.
	- **Windows:** C:\Program Files\APC\PowerChute\jre\_x64\bin\keytool.exe" importcert -file <certificate> -keystore PowerChute-keystore
	- **Linux:** /opt/APC/PowerChute/jre-11.0.11/bin/keytool -importcert -file <certificate> -keystore PowerChute-keystore
- 4. Restart the PowerChute Network Shutdown service and proceed to the configuration wizard.

## <span id="page-17-0"></span>**Troubleshooting Issues**

- The LLS must be running on internet time, otherwise there will be issues if switching between using the LLS and CLS as local device time may drift slightly
- If switching between different Local Licensing Servers, ensure they are running on the same time and in the same time zone otherwise issues will arise with requests being out of order.
- The error message that Java is not recognised as an internal or external command means that the environmental variable entry for the Java directory is missing. Depending on the Java installation you have installed, you should find a JAVA\_HOME or JRE\_HOME variable already being set. Add either %JAVA\_HOME%\bin or %JRE\_HOME%\bin to the PATH environmental variable to make Java available from any directory.
- The LLS will continue to allow licensing of new clients until the end of the licenses grace period. The CLS stops new clients at the start of the grace period.
- Once a license has expired on the LLS, it will not be visible to clients and the message "Unable to obtain license(s) from the Local Licensing Server" will be displayed. Please ensure you have licenses available on your Local Licensing Server.
- If there are multiple licenses on the LLS, the Local Licensing Server will return the license with the earliest expiry date first. If one license does not have enough quantity to cover a PowerChute Network Shutdown request quantity, then the Local Licensing Server will return what is available from the first license.
- If the LLS fails to start correctly after configuring it to use HTTPS, ensure that no other process is using port 443. If the port is already in use, change the HTTPS port that the LLS is using in the "localconfiguration.yaml" file.